# Загрузка файла конфигурации на InfiLINK XG / InfiLINK XG 1000

Успешно сдайте бесплатный сертификационный экзамен в Академии "Инфинет" и получите статус сертифицированного инженера Инфинет.

## [Пройти сертификационный экзамен](https://academy.infinetwireless.com/ru/certifications/exams)

### Введение

В этом документы приведены требования к процедуре загрузки файла конфигурации на устройства InfiLINK XG / InfiLINK XG 1000. Для того, чтобы файл конфигурации, скачанный с одного устройство, был корректно загружен и применен со всеми настройками на другом, необходимо выполнить действия, приведенные ниже.

## Процедура

- Скачайте требуемый файл конфигурации.
- Удалите из загруженного файла всё, что начинается с "xg -v3-start" и заканчивается "xg -v3-end".

#### Пример: Текст для удаления

xg -v3-start

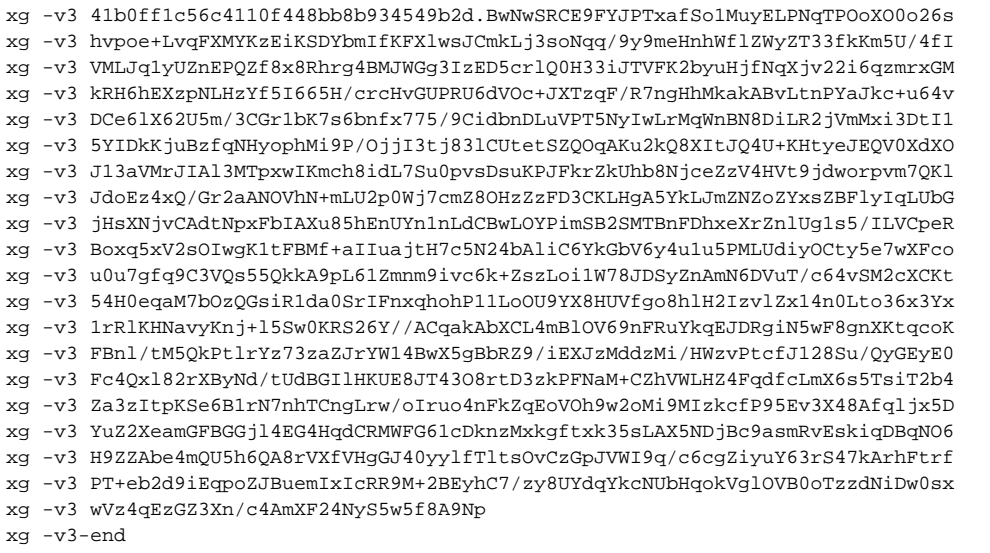

Удалите символ "#" над разделом "xg -v3-start" во всех строках с настройками значений параметров. Сохраните изменения.

#### Пример: Часть настроек с удаленным символом #

```
#Link shared settings (Radio Front End):
xg -cell-id 0
xg -channel-width 20
xg -freq-dl 4980
xg -freq-ul 4980
xg -short-cp 1
xg -freq-auto 0
```
Загрузите измененный файл конфигурации на устройство.